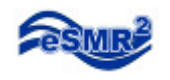

#### **Limit Tool Users Guide**  Excel 2007

#### 1. Open the Limit Tool.

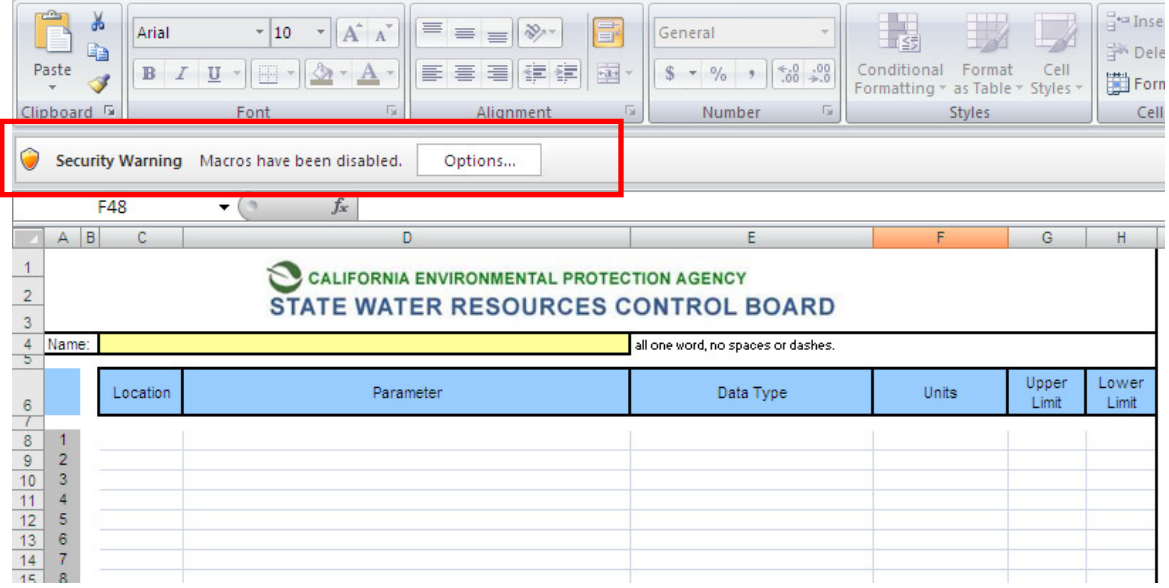

- 2. If you see the Security Warning
	- a. Click on Options.
	- b. Check "Enable this content" and click OK.

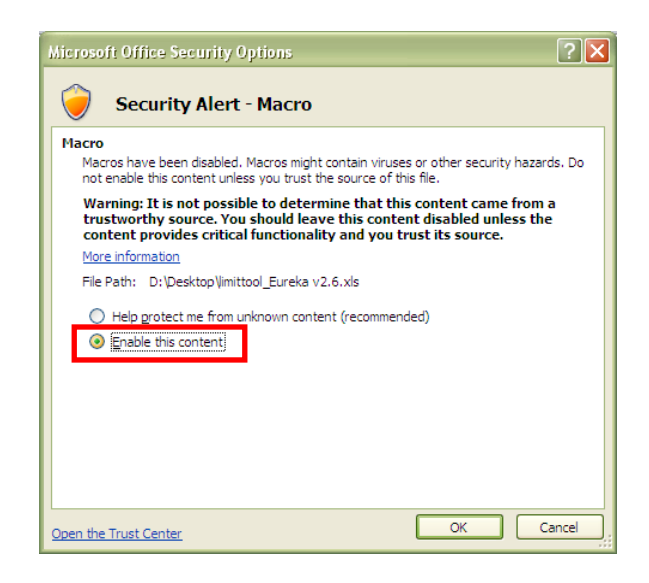

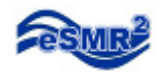

3. Enter in a Name, must be one word with no spaces or dashes.

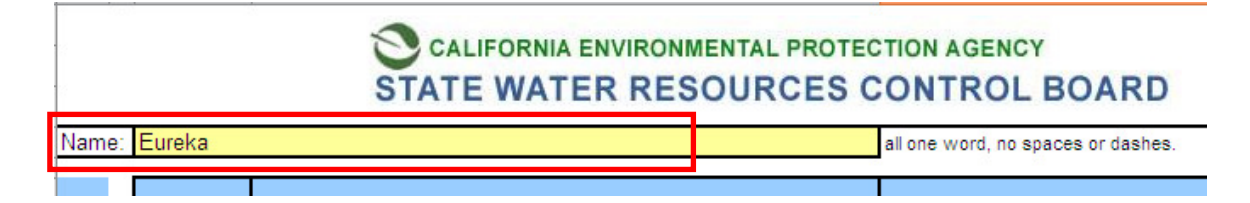

4. Enter in the Limitations. The Parameter, Data Type and Units are linked to a drop down menu.

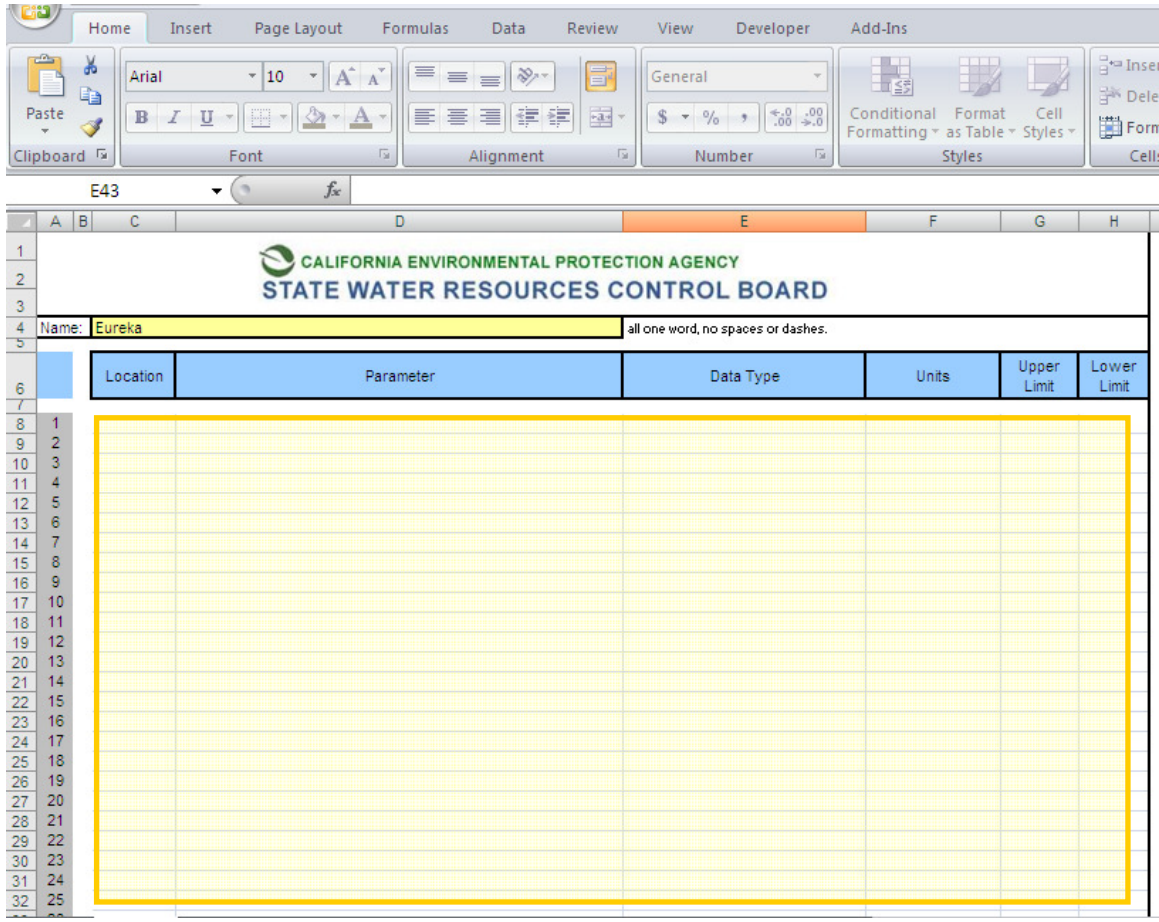

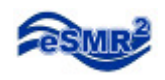

**MARINE** 

## 5. Click the "Generate Limits Tool" button

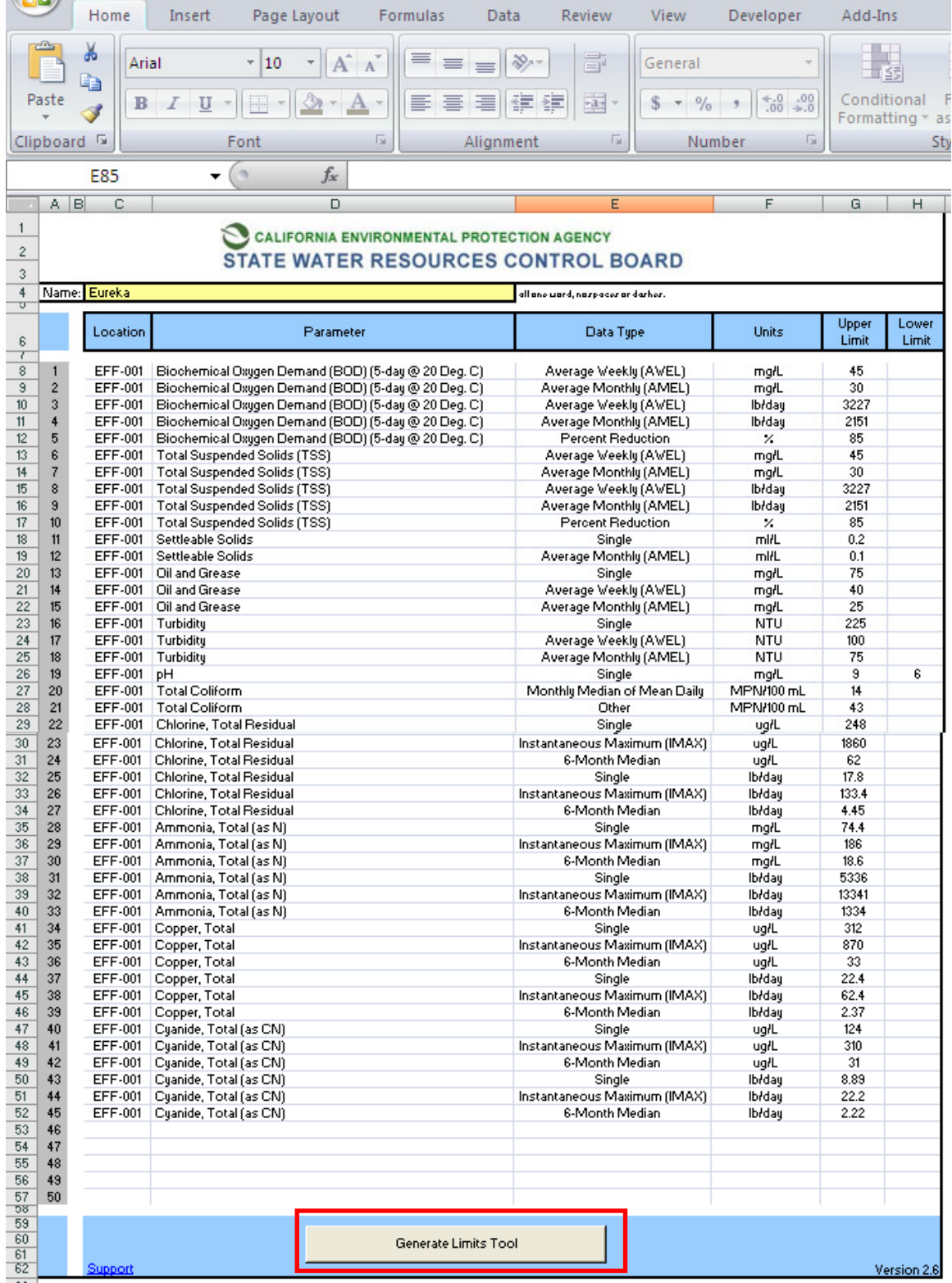

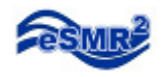

#### 6. Click "Yes"

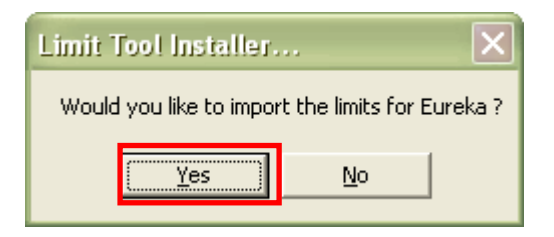

#### 7. Click "OK"

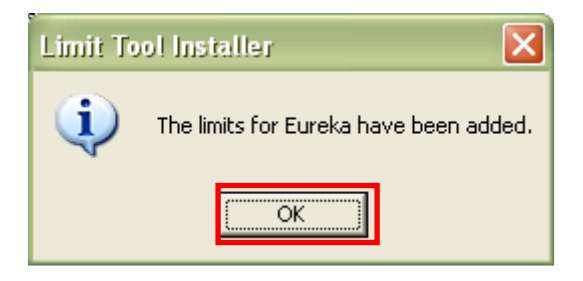

In the "Add-Ins" section of your Ribbon, you will find the limit toolbar.

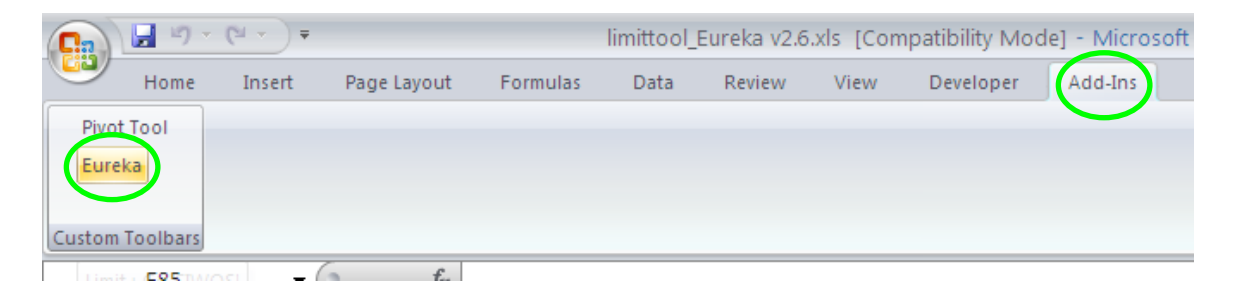

# **The Limits have been added!**

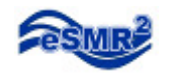

# **Limit Use**

The Limit will work on a Pivot table created from a single eSMR submittal.

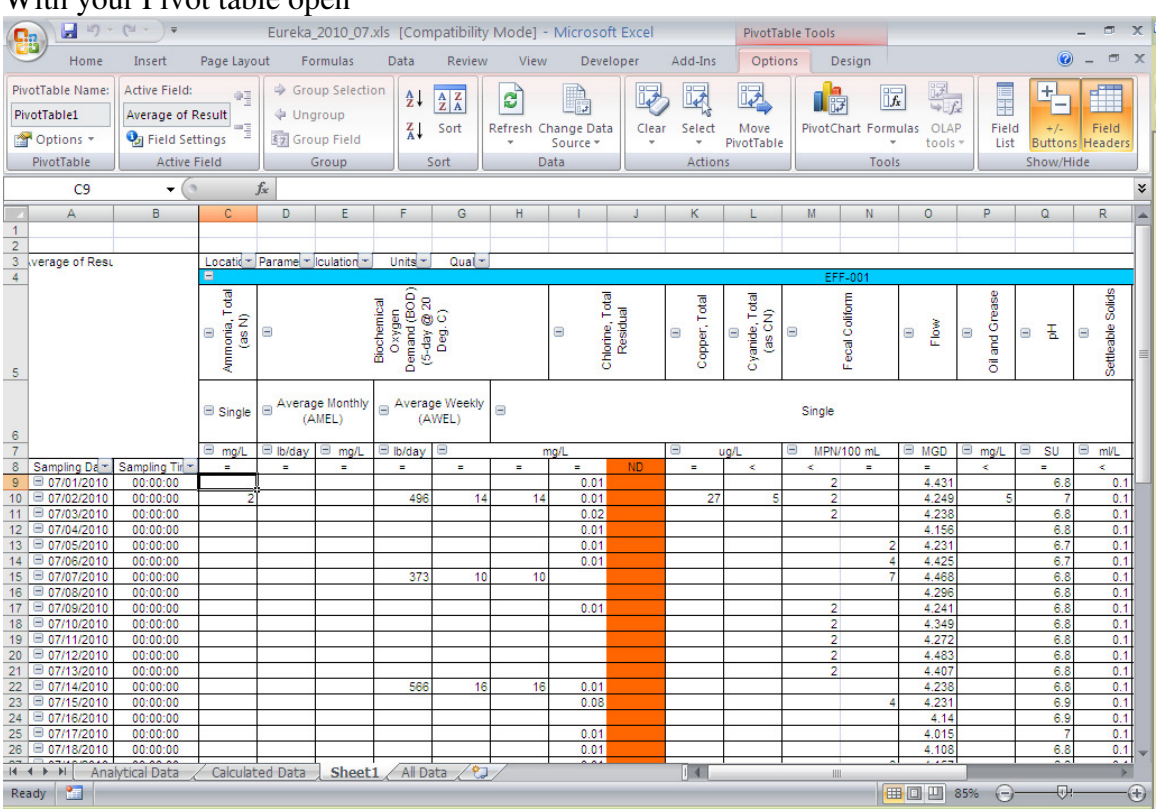

#### With your Pivot table open

Click on the corresponding Limit for that facility.

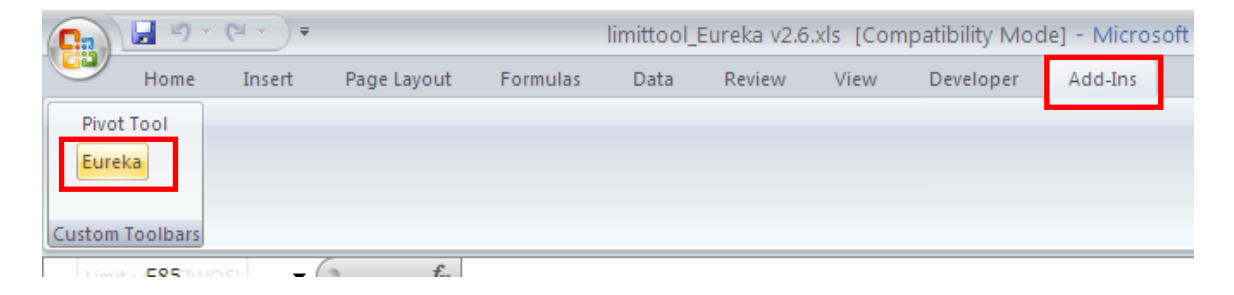

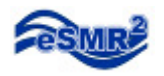

At the bottom of the table you will notice a new set of items, Limits and # of Exceedances, for each Parameter that you entered in on the Limit Tool.

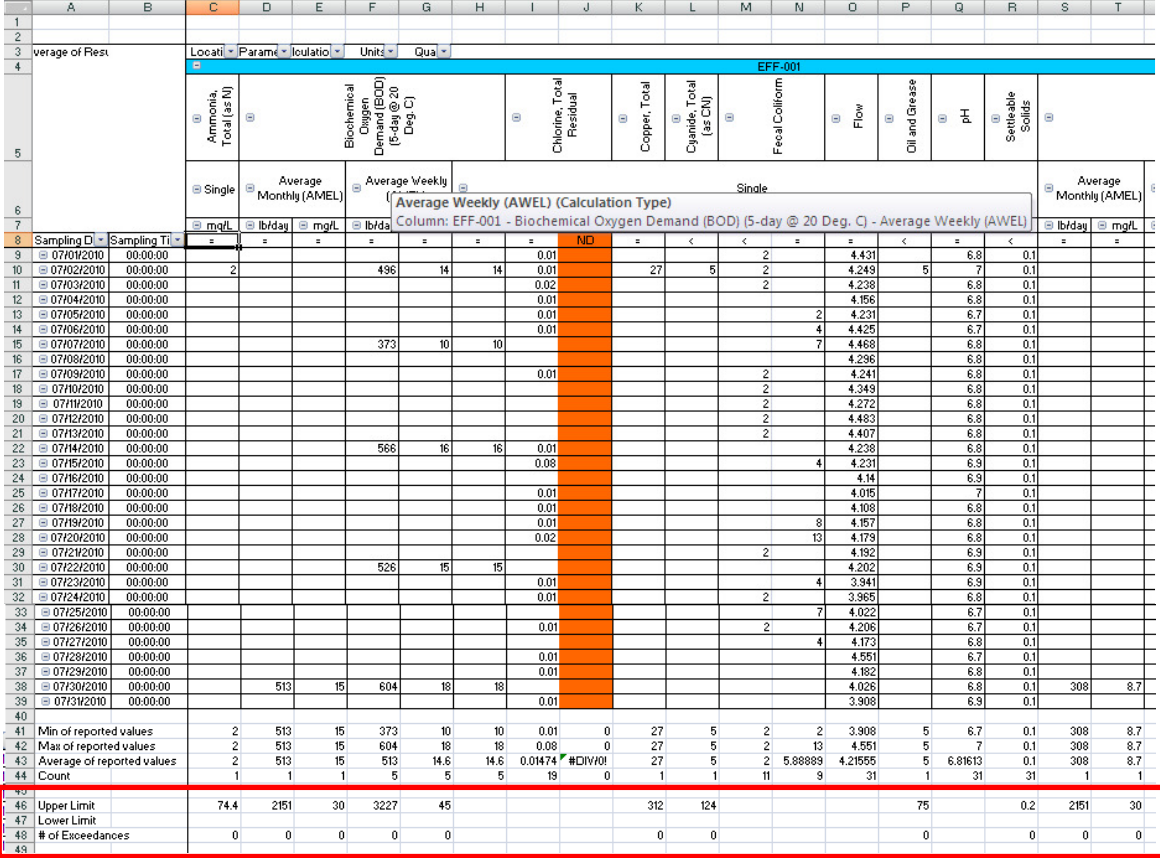

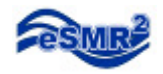

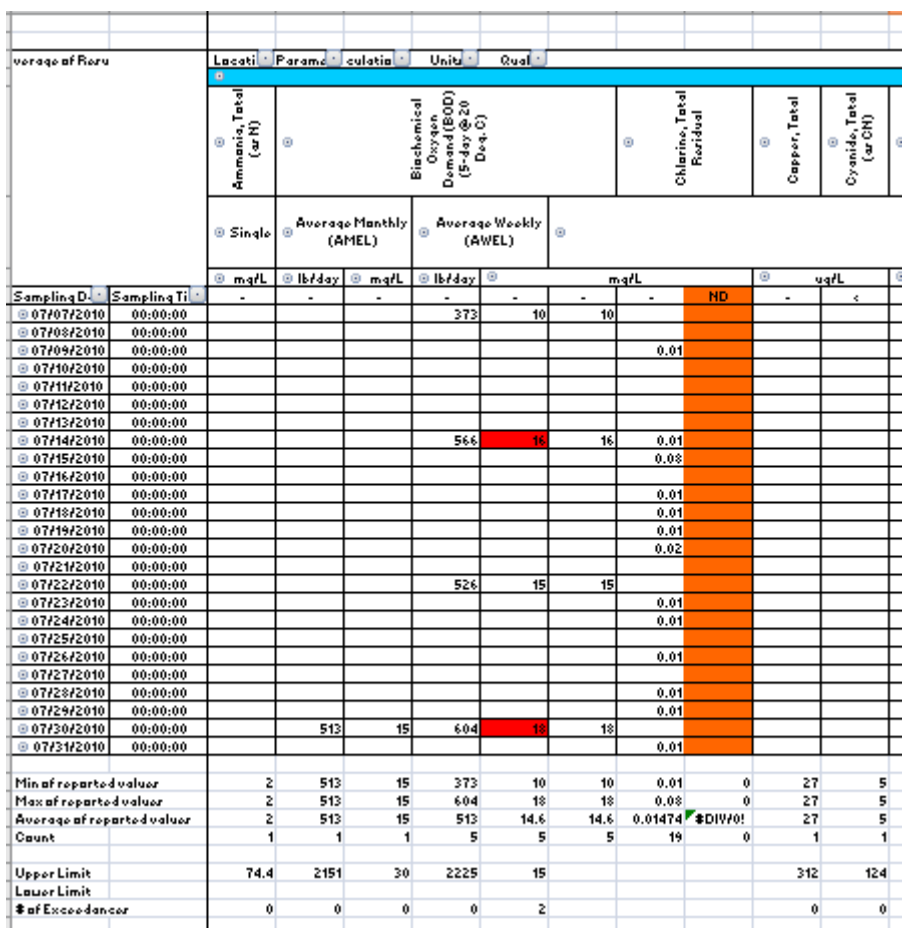

## Cells that are highlighted red signify the result exceeded the Limit entered.